## **Connecting a Unit/College Goal to Long-Range Presidential Goal**

In order to indicate how Unit/College goals are related to University Strategic Plan Long-Range Presidential Goals, you can create connections within Campus Labs Planning (starting FY 2018-19) for Institutional Effectiveness Plans.

The University Strategic Plan Long-Range Presidential Goals, as defined in [The Decade Ahead,](https://president.ufl.edu/media/presidentufledu/documents/DecadeAhead_2017Redesign[4].pdf) can be found in Campus Labs Planning by navigating to Organizational Structure > FY 2018-19 (or later) > University Strategic Plan > University of Florida.

Follow the tutorial below to establish a connection between a Unit/College goal and a University Strategic Plan Long-Range Presidential Goal in Campus Labs Planning.

- 1. Login to Campus Labs at **ufl.campus.labs.com** using your gatorlink and select the **Planning Module**.
- 2. Navigate to the Unit/College Plan where you would like to create a connection. Make sure you have selected FY 2018-19 (or later) and are at the Unit/College Plan level. Select the Goal you want to connect up to a University Strategic Plan Long-Range Presidential Goal. In this example we are selecting the Student Affairs Goal 1.

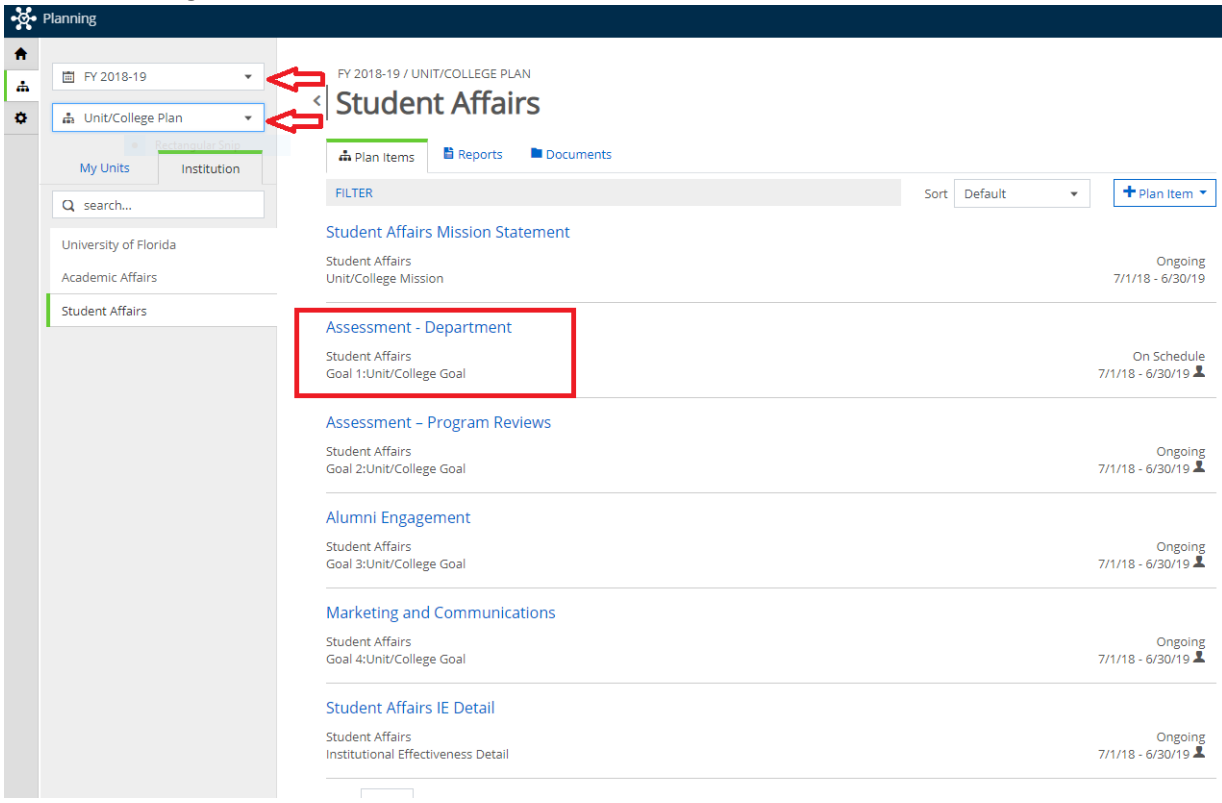

3. Once you have selected the Goal, select the **↑↓Related** tab on the right hand side, then select the **+Supports** button alongside **Supports (Connected Up)**. Note that you will always be connecting up to the University Strategic Plan Long-Range Presidential Goals.

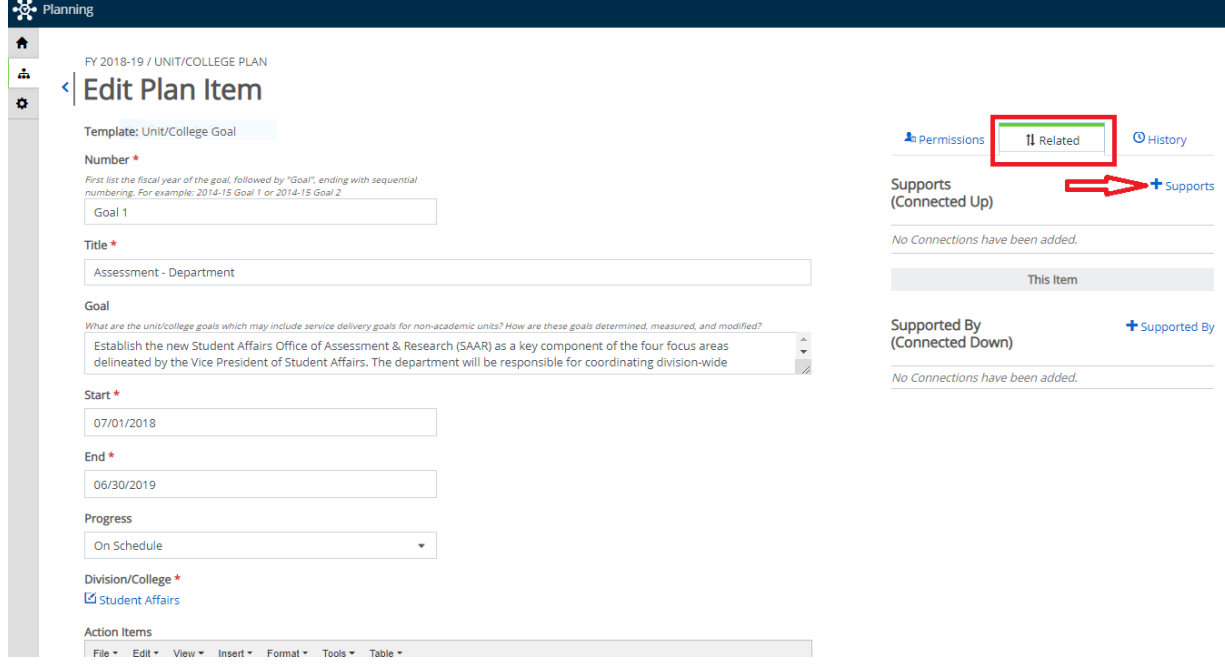

4. Once you have clicked **+Supports** to connect up, you will see a screen like this.

![](_page_1_Picture_42.jpeg)

5. From here, we will navigate to the University Strategic Plan Long-Range Presidential Goal we want to connect the Unit/College goal to. In the dropdown boxes on the left, select the year you are working in (FY 2018-19 or later) and **University Strategic Plan**. Then select **University of Florida** at the top of the organizational structure. This is where the University Strategic Plan Long-Range Presidential Goals are housed. You will see seven Long-Range Presidential Goals listed.

![](_page_2_Picture_1.jpeg)

![](_page_3_Picture_124.jpeg)

![](_page_3_Picture_1.jpeg)

7. Once your selection is complete, click **< Back to Plan Item** to return to your Unit/College goal.

![](_page_4_Picture_1.jpeg)

8. When you return to your Unit/College goal, you will now see the Long-Range Presidential Goal you selected on the right under the **↑↓Related** tab under **Supports (Connected Up)**.

![](_page_5_Picture_55.jpeg)

You have successfully connected a Unit/College goal to a University Strategic Plan Long-Range Presidential Goal!

If you have any questions, please contact [the Office of Institut](mailto:lilyrlewis@ufl.edu)ional Assessment at [assessment@aa.ufl.edu](mailto:assessment@aa.ufl.edu)